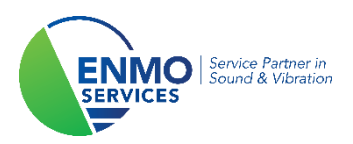

# **Tutorial**

Installation License Key

2250-L/2250/2270

Copyright ©

The information contained in this manual is the property of ENMO and may not be reproduced, in whole or in part, without written approval from ENMO.

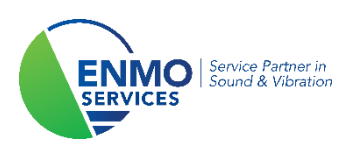

### **1 Introduction**

The sound level meters of B&K type 2250-L/2250/2270 have, in addition to the basic functionality of sound level meters, also the possibility to add various options to the device. This means that you can choose to add frequency analysis (1/1 and 1/3 octave), FFT, logging, audio recording and building acoustics. The B&K 2270 even allows two-channel measurements and can record sound intensity.

When purchasing your sound level meter, you can choose which options you would like to have. These are already pre-installed by HBK. But it is of course possible that your area of interest is shifted or expanded, then maybe your device needs a new functionality.

The good news is that all this is possible with the purchase of a license. Your sound level meter should therefore not be sent in. The sound meter software is already fully present and only needs to be unlocked. This license can be added yourself via the supporting software package Measurement Partner Suite.

This tutorial explains how to do this successfully.

### **2 Installation of Measurement Partner Suite**

To install the license key, you must have a laptop/computer that has Measurement Partner Suite installed. Installing your sound level meter license is part of the free functionality of MPS.

You can always find the latest version of the software package via the download link below: <https://update.bksv.com/BZ5503/Latest/setup.exe>

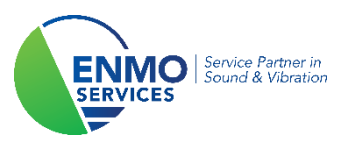

### **3 Add the license to your sound level meter**

#### **Step 1:**

Launch 'Measurement Partner Suite'.

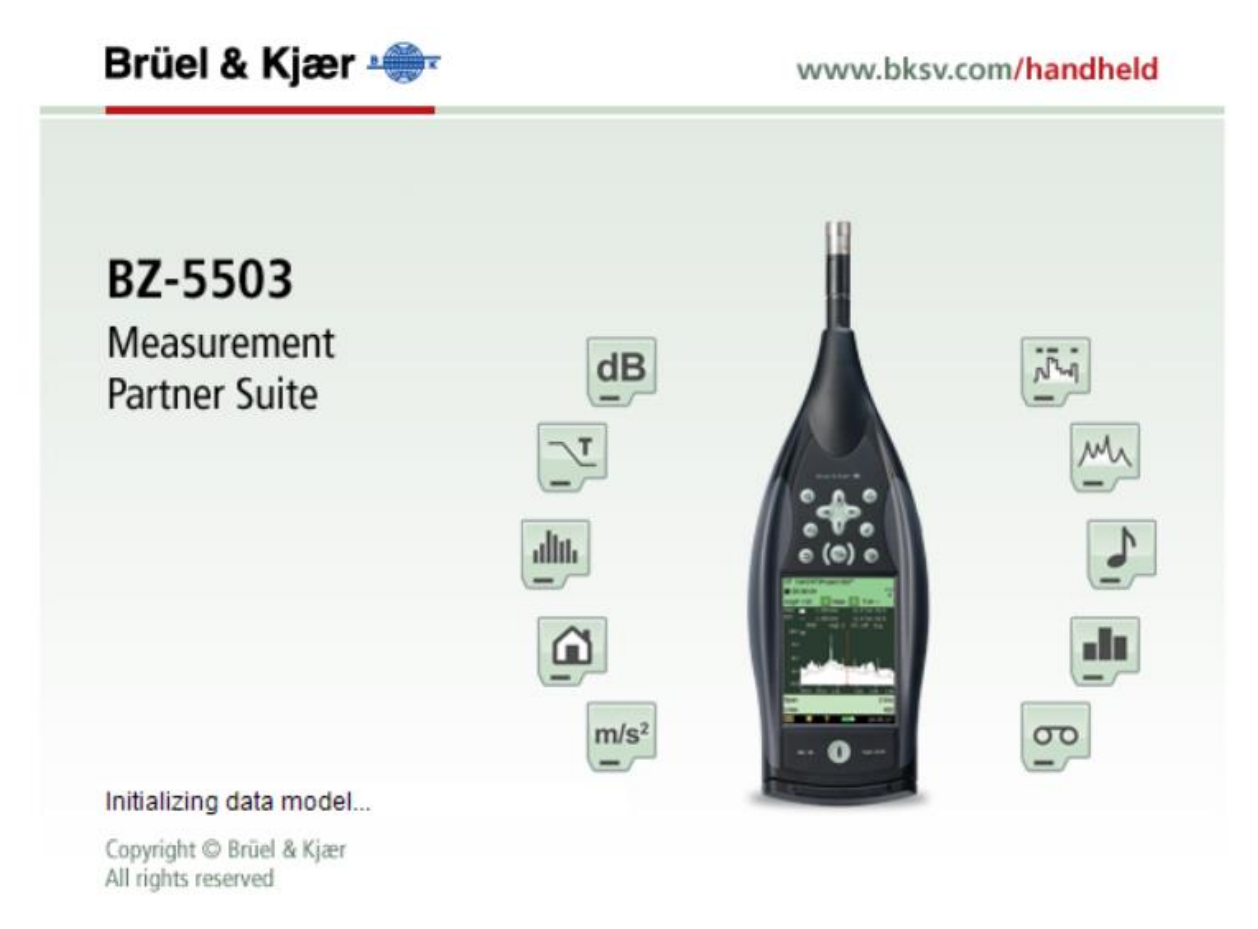

#### **Step 2:**

Connect your sound level meter to your laptop/computer via the supplied USB cable.

Make sure your sound level meter is powered on. After a few secondsit (serial number) should be visible under 'devices'.

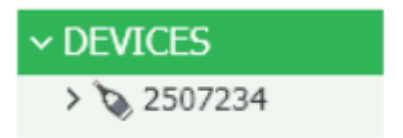

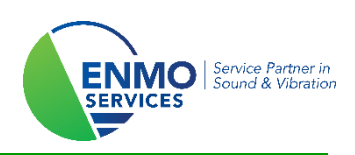

#### **Step 3:**

Click on the serial number of your sound level meter under 'devices' and then on the 'Licenses' tab. You will now get an overview of all possible software options within your sound level meter. Depending on your configuration, certain software modules will already be active.

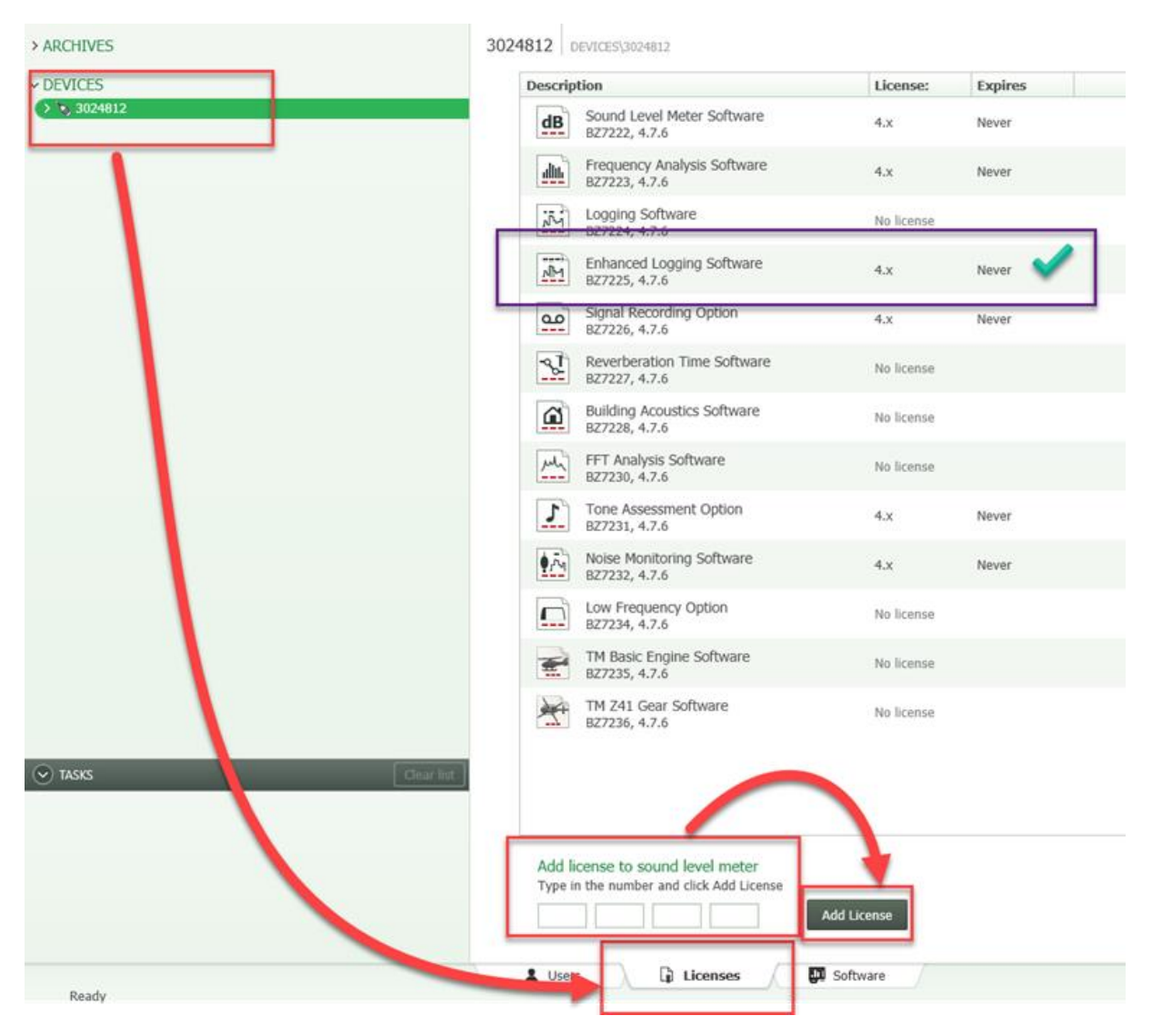

#### **Step 4:**

You have received a 'License Authorization Card' with a 16-character code on it. Fill this in in the relevant four boxes below the overview list. Then click on 'Add License'.

#### **Step 5:**

Your software module should now be available in the overview. You can disconnect the sound level meter and start using your new application right away.

Good luck!